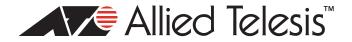

# TQ5403 Wireless Access Point Series Version 6.0.1-4.1 Software Release Notes

Please read this document before using the management software. The document has the following sections:

- □ "Supported Platforms," next
- □ "Unsupported Features" on page 2
- "New Features" on page 2
- □ "Supported Countries" on page 10
- □ "Enhancements" on page 11
- □ "Specification Change" on page 11
- □ "Resolved Issues" on page 12
- □ "Known Issues" on page 12
- □ "Operational Notes" on page 13
- □ "Contacting Allied Telesis" on page 14

## **Supported Platforms**

Version 6.0.1-4.1 is supported on the following wireless access points:

- □ TQ5403
- □ TQm5403
- □ TQ5403e

For instructions on how to upgrade the management software on wireless access points, refer to the *TQ5403 Wireless Access Points Management Software User's Guide*, available on the Allied Telesis Inc. web site at **www.alliedtelesis.com/support.** 

The firmware filenames for Version 6.0.1-4.1 for the wireless access points are shown here:

- □ AT-TQ5403-6.0.1-4.1.img
- □ AT-TQm5403-6.0.1-4.1.img
- □ AT-TQ5403e-6.0.1-4.1.img

## **Unsupported Features**

Version 6.0.1-4.1 does not support the following features:

- □ Channel Blankets
- Smart Connect

#### **New Features**

#### **Virtual IP Address**

This release lets you assign a virtual IP address to the wireless access point. Wireless clients use the virtual address instead of the device's actual IP address to log on to captive portals. This increases the security of your wireless network by hiding the device's IP address. The device supports one virtual IP address. The option is set in the System > Network tab. Refer to Figure 1.

| < Monitoring     | < | Network | Time | Web | SNMP          | Log        | LED       | LLDP   | Hardware | OpenFlow |              |
|------------------|---|---------|------|-----|---------------|------------|-----------|--------|----------|----------|--------------|
| Settings         | ~ |         |      |     |               |            |           |        |          |          |              |
| System           |   |         |      |     |               |            |           |        |          |          |              |
| LAN              |   |         |      |     |               |            | Hostnar   | me AT- | TQ5403e  |          |              |
| Radio            |   |         |      |     |               | Conn       | ection Ty | pe DH  | СР       |          | ~            |
| VAP / Security   |   |         |      |     | Get H         | ostname    | from DH   | CP Dis | abled    |          | ~            |
| QoS              |   |         |      |     |               | DNIE       | Nameserv  | uor .  |          |          |              |
| MAC Address List |   |         |      | r   |               | DINS       | Namesen   | /ei    |          |          |              |
| File Upload      |   |         |      | Vir | tual IP addro | ess for Ca | ptive Por | tal    |          |          | <br>         |
| 🗲 Maintenance    | < |         |      |     |               |            |           |        |          |          |              |
| 🛓 Account        | < |         |      |     |               |            |           |        |          |          |              |
|                  |   |         |      |     |               |            |           |        |          |          | Save & Apply |

#### Figure 1. Virtual IP Address for Captive Portals

#### Note

This option is not supported with Wireless Distribution System (WDS) bridges,

#### **External Page Redirection**

This new feature enables the wireless access point to redirect clients of captive portals to remote web servers for the logon windows. This feature, which requires RADIUS to authenticate the clients, is supported on all radios and VAPs. It is found in the Captive Portal pull-down menu in the Virtual Access Point tab. Refer to Figure 2. When you select the option, the window adds fields for the External Page URL for the URL of the remote web server, and for the IP addresses of the RADIUS servers. You can specify only one URL.

| Virtual Access Point | Security Fast Roaming              | Advanced Settings 802.11u Settings | Hotspot 2.0 Settings |
|----------------------|------------------------------------|------------------------------------|----------------------|
|                      | Status                             | Enabled                            | ~                    |
|                      | Mode                               | Access Point                       | ~                    |
|                      | SSID                               | allied24                           |                      |
|                      | VLAN ID                            | 1                                  |                      |
|                      | Hidden SSID                        | Disabled                           | ~                    |
|                      | MAC Filtering                      | Disabled                           | ~                    |
|                      | Captive Portal                     | External Page Redirect             | ~                    |
|                      | External Page URL                  | 4                                  |                      |
| Redirect             | Type (after user is authenticated) | Disabled                           | $\sim$               |
|                      | Primary RADIUS Server IP           | 192.168.1.1                        |                      |
|                      | Primary RADIUS Server Key          | •••••                              | 200 A                |
|                      | Secondary RADIUS Server IP         | 192.168.1.11                       |                      |
|                      | Secondary RADIUS Server Key        | •••••                              | 전<br>전<br>전          |
|                      | RADIUS Port                        | 1812                               |                      |
|                      | RADIUS Accounting                  | Disabled                           | ~                    |
|                      | Walled Garden                      |                                    | <sup>1</sup>         |
|                      | Hotspot 2.0                        | Disabled                           | $\checkmark$         |

Figure 2. External Page Redirect Option in the Virtual Access Point Tabs

#### **RADIUS Accounting on Captive Portals**

This release adds support for RADIUS accounting of wireless clients on captive portals. It allows you to collect client usage statistics. RADIUS accounting is supported on all radios and VAPs of External RADIUS and External Page Redirection captive portals. Refer to Figure 3.

| Virtu | al Access Point                                                          | Security Fast Roaming     | 3    | Advanced Settings | 802.11u Settings | Hotspot 2.0 | Settings |
|-------|--------------------------------------------------------------------------|---------------------------|------|-------------------|------------------|-------------|----------|
|       |                                                                          | Stat                      | tus  | Enabled           |                  | ~           |          |
|       |                                                                          | Мо                        | de   | Access Point      |                  | ~           |          |
|       | SSID                                                                     |                           |      | allied24          |                  |             |          |
|       |                                                                          | VLAN                      | ID   | 1                 |                  |             |          |
|       |                                                                          | Hidden SS                 | SID  | Disabled          |                  | ~           |          |
|       | MAC Filt                                                                 |                           |      | Disabled          |                  | ~           |          |
|       |                                                                          | Captive Por               | rtal | External RADIUS   |                  | ~           |          |
|       | Authentication Page Proxy<br>Redirect Type (after user is authenticated) |                           |      | Disabled          |                  | ~           |          |
|       |                                                                          |                           |      | Disabled          |                  | ~           |          |
|       |                                                                          | Primary RADIUS Server     | r IP | 192.168.1.1       |                  |             |          |
|       |                                                                          | Primary RADIUS Server K   | Key  | •••••             |                  |             | 4P       |
|       |                                                                          | Secondary RADIUS Server   | r IP | 192.168.1.11      |                  |             |          |
|       |                                                                          | Secondary RADIUS Server K | Key  | •••••             |                  |             | ₫₽       |
|       |                                                                          | RADIUS P                  | ort  | 1812              |                  |             |          |
|       |                                                                          | RADIUS Accounti           | ing  | Enabled           |                  | ~           |          |
|       |                                                                          | RADIUS Accounting P       | ort  | 1813              |                  |             |          |
|       |                                                                          | Walled Gard               | len  | 17                |                  | 1           |          |
|       |                                                                          | Hotspot                   | 2.0  | Disabled          |                  | ~           |          |

Figure 3. RADIUS Accounting on Captive Portals

#### Walled Garden

This new feature lets you specify up to fifty approved HTTP web sites that clients can access through the captive portals on the wireless access point, without having to log on. Clients who access only approved sites are not authenticated. Those who try to access unapproved web sites will see a logon window. The feature is supported on all radios, VAPs, and captive portals. Refer to Figure 4.

| Virtual Access Point Security Fast Roam | ing Advanced Settings 802.11u Settings | Hotspot 2.0 Settings |
|-----------------------------------------|----------------------------------------|----------------------|
|                                         | Status Enabled                         | ~                    |
|                                         | Mode Access Point                      | ~                    |
|                                         | SSID allied24                          |                      |
| VL                                      | AN ID 1                                |                      |
| Hidde                                   | SSID Disabled                          | ~                    |
| MAC Fi                                  | tering Disabled                        | ~                    |
| Captive                                 | Portal External Page Redirect          | ~                    |
| External Pag                            | e URL                                  |                      |
| Redirect Type (after user is authenti   | cated) Disabled                        | ~                    |
| Primary RADIUS Se                       | ver IP 192.168.1.1                     |                      |
| Primary RADIUS Serv                     | er Key                                 |                      |
| Secondary RADIUS Se                     | ver IP 192.168.1.11                    |                      |
| Secondary RADIUS Serv                   | er Key                                 | <b>福</b><br>(1)      |
| RADIU                                   | s Port 1812                            |                      |
| RADIUS Acco                             | unting Disabled                        | ~                    |
| Walled G                                | arden                                  | <u> </u>             |
| Hotsp                                   | ot 2.0 Disabled                        | ~                    |

Figure 4. Walled Garden Option in the Virtual Access Point Tab

To add the first HTTP web site, enter it in the empty field. You can identify a site by its fully qualified domain name (FQDN), IPv4 address, or IPv4 address and mask (e.g 32.134.45.0/24). When using FQDN, do not include "HTTP://". To add more URL addresses, click the green add icon to the right of the last URL field. You can enter up to fifty sites. To delete an entry, click its red delete icon. Refer to Figure 5 for an example.

| xyz_sales.com             | ×                |
|---------------------------|------------------|
| xyz_products.com          | ×                |
| xyz_technical_support.com | 1                |
|                           | xyz_products.com |

Figure 5. Example of HTTP URLs of Approved Web Sites for the Walled Garden

#### Hotspot 2.0

This release adds support for WiFi Certified Passpoint on captive portals. The feature allows mobile devices that support the IEEE 802.11u standard to automatically connect to subscribed Hotspot 2.0 services through the wireless access points. The feature is available on all radios, VAPs, and captive portals. Refer to Figure 6.

| Radio1 | Radio2     | Radio      | 53      |       |              |         |                |                  |                      |
|--------|------------|------------|---------|-------|--------------|---------|----------------|------------------|----------------------|
| AP0    | VAP1       | VAP2       | VAP3    | VAP4  | VAP5         | VAP6    | VAP7           |                  |                      |
|        |            |            |         |       |              |         |                |                  |                      |
|        | Virtual Ac | cess Point | Securit | ty Fa | st Roaming   | Adv     | anced Settings | 802.11u Settings | Hotspot 2.0 Settings |
|        |            |            |         |       | Stat         | us Ena  | abled          |                  | ~                    |
|        |            |            |         |       | Mod          | de Aco  | cess Point     |                  | ~                    |
|        |            |            |         |       | SSI          | D allie | ed24           |                  |                      |
|        |            |            |         |       | VLAN I       | D 1     |                |                  |                      |
|        |            |            |         |       | Hidden SS    | D Dis   | abled          |                  | ~                    |
|        |            |            |         |       | MAC Filterir | ng Dis  | abled          |                  | ~                    |
|        |            |            |         |       | Captive Port | al Dis  | abled          |                  | ~                    |
|        |            |            |         |       | Hotspot 2    | .0 Dis  | abled          |                  | ~                    |

Figure 6. Hotspot 2.0 Option in the Virtual Access Point Tab

Configure the settings in the Hotspot 2.0 Settings tab before enabling the feature. Refer to Figure 7.

| Virtual Access Point Security Fast Roaming              | Advanced Settings 802.11u Settings Hotspot 2.0 | Settings |
|---------------------------------------------------------|------------------------------------------------|----------|
| Disable Downstream Group-Addressed Forwarding<br>(DGAF) | Disabled                                       |          |
| L2 Traffic Inspection and Filtering                     | Disabled                                       |          |
| ANQP Domain ID                                          | 1234                                           |          |
| Deauthentication request timeout                        | 60                                             |          |
| Operator Friendly Name                                  | eng:Example operator                           | *        |
|                                                         | fin:Esimerkkioperaattori                       | 1        |
| Connection Capability                                   | 7                                              | 1        |
| WAN Metrics                                             |                                                |          |
| Operating Class Indication                              | 51                                             |          |
| OSU Status                                              | Disabled                                       |          |

Figure 7. Hotspot 2.0 Settings Tab

## 802.11u Settings Tab

This release includes a new 802.11u Settings tab for VAPs. Refer to Figure 8.

| D | VAP1      | VAP2         | VAP3 VA         | .P4 V/     | AP5 \       | /AP6 VAP7            |                     |                |          |
|---|-----------|--------------|-----------------|------------|-------------|----------------------|---------------------|----------------|----------|
|   |           |              |                 |            |             |                      |                     |                |          |
| h | Virtual A | .ccess Point | Security        | Fast Ro    | amina       | Advanced Settings    | 802.11u Settings    | Hotspot 2.0    | Sottings |
| ľ | VIItual A | CCESS FOILT  |                 | cess Netw  |             |                      | 602.110 Settings    | 103001 2.0     | settings |
|   |           |              | ~               |            | et Access   | D: 11 1              |                     | ~              |          |
|   |           | ٨            | ditional Step F |            |             |                      |                     |                |          |
|   |           | A            |                 |            |             |                      |                     | ✓              |          |
|   |           |              | Emergency       |            |             |                      |                     |                |          |
|   | , i       | maumentic    | ated emergenc   |            | ue Group    |                      |                     |                |          |
|   |           |              |                 |            | nue Type    |                      |                     |                |          |
|   |           |              | Llomogor        |            |             |                      |                     |                |          |
|   |           |              | Homoger         |            |             |                      |                     |                | ×        |
|   |           |              | Koami           | ng Consoi  | rtium List  | 2233445566           |                     |                | *        |
|   |           |              |                 | Ven        | ue Name     |                      |                     |                | <b>*</b> |
|   |           |              | Network A       | uthenticat | tion Type   |                      |                     |                | *        |
|   |           |              | IP Addre        | ss Type A  | vailability | 14                   |                     |                |          |
|   |           |              |                 | Doma       | ain Name    | example.com,anothe   | r.example.com,yet-a | nother.example |          |
|   |           | 3            | GPP Cellular N  | etwork inf | ormation    |                      |                     |                |          |
|   |           |              | NAI             | Realm inf  | ormation    | 0,example.com;exan   | nple.net            |                | ×        |
|   |           |              |                 |            |             | 0,example.org,13[5:6 | 6],21[2:4][5:7]     |                | <b>*</b> |
|   |           | Arbit        | rary ANQP-ele   | ment conf  | iguration   |                      |                     |                | <b>*</b> |
|   |           |              | GAS             | Address 3  | behavior    | 0                    |                     |                |          |
|   |           |              | GA              | S Comeba   | ack Delay   | 0                    |                     |                |          |
|   |           |              | QoS Ma          | p Set conf | iguration   |                      |                     |                |          |
|   |           |              |                 |            |             |                      |                     |                |          |
|   |           |              |                 |            |             |                      |                     |                |          |

Figure 8. 802.11u Settings Tab

#### CSV Files for the MAC Address Filter

This release lets you download CSV files with client MAC addresses to the MAC address filter on the access point. This simplifies the task of adding the same MAC addresses to multiple access points as well as restoring lists to replacement devices. Rather than entering the MAC addresses individually into the access points, you add them once to a CSV file and then download the file to as many access points as needed. To download a file to the access point, click the Import from CSV button in the Settings > MAC Address List window. Refer to Figure 9 on page 9.

| Settings > MAC Address List |       |                     |
|-----------------------------|-------|---------------------|
|                             |       |                     |
| Action<br>MAC Address:      | Allow | Add Import from CSV |
| MAC Address List No entry   |       |                     |

Figure 9. Import from CSV Button in the MAC Address List Window

#### Vista Manager EX and the AWC Plug-in

The following changes to this version of the management software apply to Vista Manager EX and the AWC plug-in:

- □ Expanded configuration of captive portals in AWC.
- Added support for combining centralized authentication of wireless clients on captive portals with RADIUS accounting.
- Added support for the white-list feature in AMF Security Controller (AMF-Sec). The feature is listed as "Whitelist" in the MAC Filtering pull-down menu in the Virtual Access Point window in the on-board web browser management interface.

# **Supported Countries**

The TQ5403, TQm5403, and TQ5403e Wireless Access Points are supported in the countries in Table 1. The table includes the version numbers of the first firmware releases to support the countries.

| Country        | TQ5403 | TQm5403          | TQ5403e |
|----------------|--------|------------------|---------|
| Australia      | v5.0.0 | v5.1.1           | v5.3.0  |
| Canada         | v5.3.0 | v5.3.0           | v5.3.1  |
| China          | v5.3.1 | N/A <sup>1</sup> | N/A     |
| European Union | v5.0.0 | v5.1.1           | v5.3.0  |
| Hong Kong      | v5.1.0 | v5.1.0           | v5.3.1  |
| India          | v5.1.1 | v5.1.1           | v5.4.1  |
| Israel         | v5.4.1 | N/A              | N/A     |
| Japan          | v5.0.0 | v5.1.1           | v5.3.0  |
| Korea          | v5.2.0 | v5.2.0           | v5.3.1  |
| Malaysia       | v5.1.0 | v5.1.0           | v5.3.1  |
| New Zealand    | v5.0.0 | v5.1.1           | v5.3.0  |
| Singapore      | v5.1.0 | v5.1.0           | v5.3.1  |
| Taiwan         | v5.3.0 | v5.3.0           | v5.3.1  |
| Thailand       | v5.1.0 | v5.1.0           | v5.3.1  |
| United States  | v5.0.0 | v5.1.1           | v5.3.0  |
| Vietnam        | v5.2.0 | v5.2.0           | v5.3.1  |

Table 1: Supported Countries for the TQ5403, TQm5403, and TQ5403e Wireless Access Points

1. Not available.

#### Note

The wireless access points support Dynamic Frequency Selection (DFS) on 5GHz channels designated by countries or regions as DFS channels.

#### Enhancements

None.

## **Specification Change**

- The menu selections for the IEEE802.11w (MFP) option in the WPA Personal Security tab and WPA Enterprise Security tab have changed. Refer to Figure 10. The new selections are listed here:
  - Disabled: IEEE802.11w (MFP) is disabled.
  - Capable: The access point allows clients that support IEEE802.11w as well as clients that do not support it to connect to the VAP.
  - Required: Only clients that support IEEE802.11w are allowed to connect to the VAP. The switch blocks non-compliant clients.

| Ì | Virtual Ac | cess Point | Security | Fast Roaming        | Advanced Settings | 802.11u Settings | Hotspot 2.0 Settings |
|---|------------|------------|----------|---------------------|-------------------|------------------|----------------------|
|   |            |            |          | Mode                | WPA Personal      |                  | ~                    |
|   |            |            |          | WPA Version         | WPA2              |                  | ~                    |
|   |            |            |          | Cipher Suites       | CCMP              |                  | ~                    |
|   |            |            |          | Key                 | 17                |                  | 22                   |
|   |            |            | 1        | IEEE802.11w (MFP)   | Disabled          |                  | ~                    |
|   |            |            | Broadcas | st Key Refresh Rate | 0                 |                  |                      |
|   |            |            |          |                     |                   |                  |                      |

The available selections depend on the WPA version.

Figure 10. IEEE802.11w (MFP) Option in the WPA Personal Security Tab

## **Resolved Issues**

- □ The access point generated the log message "sh: cf: unknown operand" because of DHCP lease time.
- □ The access point did not always respond to web browser management after it was booted
- □ The time stamp in the technical support file was incorrect.
- □ Changes made to SNMP settings with the on-board web browser interface were not reflected in Vista Manager EX (AWC Lite).
- □ NTP synchronization did not always work correctly after the access point was booted.
- □ The access point did not validate the format of the IP address in the Static IP Address field.
- The access point added unnecessary folders in memory when generating the technical support file.

## **Known Issues**

These known issues apply to the TQ5403, TQm5403, and TQ5403e Wireless Access Points:

- □ Access points do not synchronize Hostname and SNMP System Name.
- □ Access points do not always save new values in the Secondary RADIUS Server Key value.
- Access points might disconnect inactive clients several seconds before the Inactivity Timer expires.
- Do not use the Associated Client window in the web browser interface to disconnect clients on WDS children.
- In rare instances, inconsistencies may occur in the hardware and software tables that can cause access points to reset. This is entered in the log as "kernel: Rebooting due to DMA error recovery."
- When IEEE802.11w Management Frame Protection is enabled, some wireless clients might not be able to immediately reconnect after disconnecting.
- □ Activating IEEE802.11WW (MFP) in WPA Personal Security may cause delays in the handling of roaming clients by the access points.
- Do not set the Maximum Clients parameter in the web browser interface to more than 200 clients for the TQ5403 or TQ5403e access point, or 127 clients for the TQm5403 access point.
- Channels 12 and 13 are not activated in Auto Channel Selection when the Channel parameter is set to Auto.
- Access points that receive their IP addresses from DHCP servers might send SNMP traps with their default IP address when reset or powered on.
- □ Access points might increment the Received Counter for a VAP when there are no clients.
- The access point might fail to operate properly as an AMF Guest node, affecting these features:
  - Recognition as an AMF guest node
  - Backup as an AMF Guest node
  - Recover as an AMF Guest node

The issue can be resolved by linking down and linking up the connection between the access point and AMF member.

- When booted, access points that receive their IP addresses from DHCP servers might initially use their default IP addresses in packets to NTP servers. This occurs when access points send NTP packets before receiving their IP addresses from DHCP servers.
- □ The access point might transmit non-traffic related packets from its radios when initializing the management software during reboots.
- When booted, access points transmit two DHCP discover packets (untagged and tagged VID 1) if the Management VLAN tag setting is disabled.
- Management VLAN cannot use tagged VID 1. When VID for a VAP is set to other than 1, dynamic VLAN assignment cannot use VID 1 for RADIUS packets.
- Changing the Duplicate AUTH Received parameter in the Advanced Settings Tab from Ignore to Disconnect requires resetting the access point to activate the change. You do not need to reset the access point after changing the setting from Disconnect to Ignore.
- □ It may take one to two minutes for the access point to save its configuration when managed with the AWC plug-in.
- In rare cases, access points managed by AWC plug-in cannot save their configurations, in which case Vista Manager displays an error message. Saving the configuration again is usually successful.
- This release does not support the OpenFlow protocol on TQ5403 and TQ5403e access points.

## **Operational Notes**

- When saving and applying its wireless settings, the access point might prompt wireless clients to disconnect their wireless connections. Clients who disconnect will have to reconnect again.
- □ You cannot set channels 10-13 on the 40MHz bandwidth on the 2.4GHz Radio1.
- Do not set the Maximum Clients parameter to more than 200 with the web browser interface.

## **Contacting Allied Telesis**

For assistance with this product, you can contact Allied Telesis Inc. technical support by going to the Support & Services section of the Allied Telesis Inc. web site at **www.alliedtelesis.com/ support**. You can find links for the following services on this page:

- 24/7 Online Support Enter our interactive support center to search for answers to your product questions in our knowledge database, to check support tickets, to learn about RMAs, and to contact Allied Telesis Inc. technical experts.
- USA and EMEA phone support Select the phone number that best fits your location and customer type.
- Hardware warranty information Learn about Allied Telesis Inc. warranties and register your product online.
- Replacement Services Submit a Return Merchandise Authorization (RMA) request via our interactive support center.
- Documentation View the most recent installation and user guides, software release notes, white papers, and data sheets for your products.
- □ Software Downloads Download the latest software releases for your managed products.

For sales or corporate information, go to **www.alliedtelesis.com/purchase** and select your region.

Copyright © 2020 Allied Telesis Inc., Inc.

All rights reserved. No part of this publication may be reproduced without prior written permission from Allied Telesis Inc., Inc. Allied Telesis Inc. and the Allied Telesis Inc. logo are trademarks of Allied Telesis Inc., Incorporated. All other product names, company names, logos or other designations mentioned herein are trademarks or registered trademarks of their respective owners. Allied Telesis Inc., Inc. reserves the right to make changes in specifications and other information contained in this document without prior written notice. The information provided herein is subject to change without notice. In no event shall Allied Telesis Inc., Inc. be liable for any incidental, special, indirect, or consequential damages whatsoever, including but not limited to lost profits, arising out of or related to this manual or the information contained herein, even if Allied Telesis Inc., Inc. has been advised of, known, or should have known, the possibility of such damages.